# **Optimierung**

#### **Einleitung**

Seit Version 1.2.4.1 kann innerhalb von WaterElements eine Optimierung der gesamten Entlastungsmenge (momentan nur Wassermenge, keine Frachten) aller Entlastungsbauwerke durchgeführt werden. Dabei werden die maximalen Weiterleitmengen zwischen den gewählten Unterund Obergrenzen so verändert, dass die gesamte entlastete Wassermenge minimal ist. Die einzelnen Entlastungsmengen können mit einem Faktor gewichtet werden. Um das Minimum zu bestimmen muss die Simulation des Netzes viele Male durchgeführt werden, immer wieder mit veränderten Weiterleitmengen. Die Optimierung dauert umso länger je mehr Parameter vorhanden sind und je länger eine einzelne Simulation dauert.

Die Optimierung wird mit der frei verfügbaren mathematischen Bibliothek [NLopt](https://nlopt.readthedocs.io/en/latest/) durchgeführt, die eine grosse Anzahl [Optimierungsalgorithmen](https://nlopt.readthedocs.io/en/latest/NLopt_Algorithms/) beinhaltet. Momentan steht in WaterElements nur das [Nelder-Mead Simplex](https://de.wikipedia.org/wiki/Downhill-Simplex-Verfahren)-Verfahren zur Verfügung. Andere Algorithmen werden in einer späteren Version auswählbar sein.

Die Optimierung ist im Programm auf der Registerkarte 'Optimierung' zu finden (siehe folgende Abbildung).

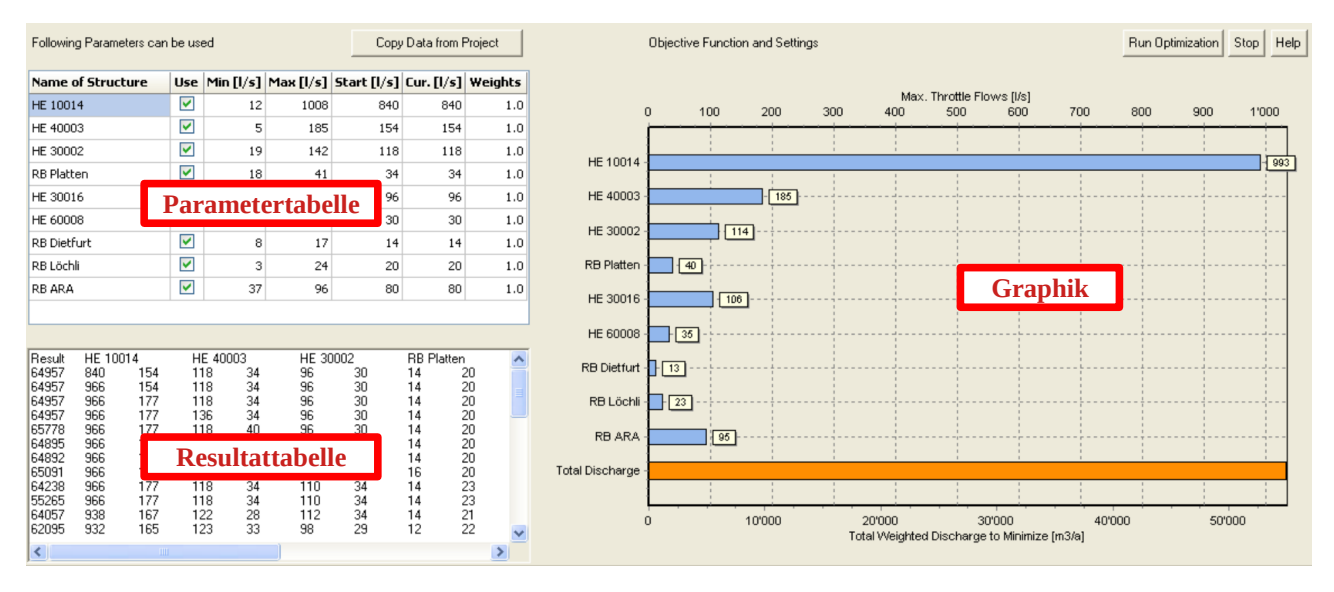

Auf der Registerkarte sind folgende Element zu finden:

- Taste **[Copy Data from Project]**: Kopiert die Bauwerksnamen und Parameterwerte (maximale Drosselabflüsse) aus dem momentan geladenen Projekt in die Parametertabelle (Spalte **Start**). Für Unter- und Obergrenzen der Parameter werden Werte vorgeschlagen:
	- Untergrenze (Spalte **Min**): 2 QTW (2 x Trockenwetteranfall)
	- Obergrenze (Spalte **Max**): 1.2 x Qab\_max, d.h. 20 % Zuschlag auf die max. Drosselabflüsse
- **Parametertabelle:** Spalten Min, Max und Start sind schon oben erklärt.
	- Spalte **Cur.** (Current) zeigt während der Optimierung die Parameterwerte des jeweiligen Durchgangs an.
	- Spalte **Weights** ermöglicht eine Gewichtung der einzelnen Entlastungen, d.h. es wird die Summe der gewichteten Entlastungen minimiert.
	- Spalte **Use**: nur Parameter mit Häckchen werden variiert. Bei Deaktivierung werden Minimum und Maximum auf den Startwert gesetzt. Sie können auch alle drei Werte auf einen anderen Wert setzen. Für eine Deaktivierung müssen Min., Max. und Startwert gleich sein. Dann wird dieser Parameter nicht variiert.
	- **Popup-Menü** (Aktivierung mit rechter Maustaste) Menü-Punkte:
		- Enable Range Selection: Wechsel vom Edit-Mode zur Bereichsauswahl. Im Edit-Mode können die Werte in den Zellen geändert werden, aber es ist nicht möglich mehrere Zellen auszuwählen. Dazu zuerst diesen Punkt anwählen.
		- Die restlichen Menüpunkte sind selbsterklärend. Bei [Paste...] muss die Auswahl in der Zwischenablage der Tabelle entsprechen. Dazu am besten zuerst die Tabelle nach Excel kopieren, Werte ändern und dann wieder zurück kopieren. Die Häckchen werden als Y umgesetzt (kein Häckchen = N). Wird die ganze Tabelle kopiert, muss bei [Paste] in Excel auch wieder die ganze Tabelle inkl. Kopfzeile ausgewählt werden. Achtung: Leider funktioniert [Undo] und [Redo] nur beim Editieren einzelner Zellen, aber nicht bei [Paste].
- Taste **[Run Optimization]**: Startet eine Optimierung. Der Verlauf wird in der Resultattabelle, in der Spalte [Cur.] der Parametertabelle und in der Graphik angezeigt. Die Resultate der einzelnen Durchgänge bleiben nur in der Resultattabelle erhalten (jeder Durchgang eine Zeile). Als erster Wert wird die Anzahl der Durchgänge angezeigt, dann die zu minimierende Grösse, d.h. die Summe der gewichteten Entlastungen, gefolgt von den maximalen Weiterleitmengen der Entlastungsbauwerke. Die Felder werden mit Tabulatoren getrennt, damit sie beim Kopieren nach Excel in getrennten Spalten dargestellt werden. Zu Beginn wird eine Kopfzeile mit der Bezeichnung der Spalten eingefügt.

#### **Resultattabelle:**

- Kopfzeile mit Bezeichnung der Spalten: Run Result [Namen der Entlastungsbauwerke
- Die restlichen Zeilen sind die Resultate der einzelnen Durchgänge:
	- 1. Spalte: Nr. des Durchgangs
	- 2. Spalte: Resultat: gesamtes gewichtetes Entlastungsvolumen  $[m^3/a]$
	- Restliche Spalten: maximale Weiterleitmenge bzw. Drosselabfluss des entsprechenden Bauwerks (Name in der Kopfzeile) [l/s]
- Taste [**Stop**]: Beendet die Optimierung vorzeitig (funktioniert momentan nur, wenn alle Parameter ausgewählt werden, d.h. kein Häckchen ist in der Parametertabelle entfernt. Werden Parameter nicht ausgewählt, d.h. konstant gehalten, dann werden schlimmstenfalls 100 Durchgänge gerechnet, falls die Optimierung nicht vorher von alleine stoppt – was sie bisher bei den Tests immer getan hat.)
- Graphik: Sie zeigt den momentanen Stand der Optimierung an, d.h. die Graphik wird nach jedem Durchgang aktualisiert und zeigt am Ende der Optimierung den Endstand an. Nach dem Ende der Optimierung kann sie auch editiert werden (Popup-Menü [**Edit Chart**]).

## **Abbruchkriterium der Optimierung**

Es gibt in Nlopt verschiedene Möglichkeiten das Abbruchkriterium für die Optimierung festzulegen. Für WaterElements wurde ein Kriterium gewählt, dass sich auf die relative Änderung der Parameter bezieht. Falls sich die Summe der Parameter um weniger als 10 % ändert, wird die Optimierung abgebrochen. In einer späteren Version von WaterElements werden Optimierungseinstellungen eingebaut, in denen dieser Wert verändert werden kann. Die bisherigen Tests haben gezeigt, dass kleinere Werte zu zu vielen Durchgängen führen, ohne dass ein wesentlich besseres Resultat erzielt wird. Es ist auch häufig so, dass der letzte Durchgang nicht den geringsten Entlastungswert ergibt, sondern dass das Minimum schon vorher aufgetreten ist. Allerdings ist der Unterschied meistens kleiner als 1 %. Deshalb werden alle Durchgänge mit Resultaten dargestellt, damit der Durchgang mit dem minimalen Wert ersichtlich ist. Mit dem Abbruch der Optimierung kann nicht ausgeschlossen werden, dass eine andere Kombination der maximalen Weiterleitmengen zu einer geringeren Gesamtentlastung führen kann.

## **Ausführung einer Optimierung**

Dies ist im wesentlichen eine Übersetzung der Online-Hilfe im Programm beim Klick der Taste [**Help**]

#### **Wie führe ich eine Optimierung durch?**

- Laden Sie das Netz, das Sie optimieren möchten, indem Sie "File | Open" wählen.
- Gehen Sie zur Registerkarte 'Optimization' und klicken Sie auf 'Copy data from Project'. Nun sollten Sie alle Entlastungsbauwerke des Netzes in der Parametertabelle sehen. Die Parameterwerte sind die maximalen Drosselabflüsse der Entlastungsbauwerke. Die [**Min**]imal-Parameterwerte sind auf 2 x Trockenwetterabfluss eingestellt. Die [**Max**]imal-Parameterwerte sind auf 1,2 x aktuelle Werte eingestellt. Die [**Start**]-Parameterwerte sind die aktuellen Werte des Projekts. Die [**Cur**]rent-Parameterwerte sind die während der Optimierung berechneten Werte.
- Sie können alle Werte ändern, aber Sie sollten Minimum < Maximum einhalten.
- Wenn Sie die Markierung (Häckchen) eines Parameters aufheben, wird Min = Max gesetzt und der Wert wird während der Optimierung nicht geändert.
- Sie können die Optimierung mit der Schaltfläche [Stop] anhalten, wenn sie zu lange dauert (Warnung: Aufgrund eines Fehlers in der Optimierungsbibliothek ist ein manuelles Anhalten der Optimierung nicht möglich, wenn mindestens ein Parameter nicht markiert ist d.h. nicht variiert wird.)
- Das gesamte Überlaufvolumen und die Parameterwerte werden für jeden Lauf in der Resultattabelle und in der Graphik angezeigt.
- Aufgrund des oben erwähnten Fehlers ist die maximale Anzahl der Durchgänge auf 100 begrenzt.
- Verwenden Sie die Popup-Menüs auf der Parameter- und Resultattabelle, um Daten über die Zwischenablage zu exportieren und zu importieren.